# **Электронные таблицы (ЭТ)**

*ЭТ – это прикладная программа, предназначенная для работы с табличными данными.*

#### *Табличные данные – это данные, представленные в табличном виде.*

*Назначение ЭТ:*

1. создание таблиц;

2. редактирование таблиц;

3. работа с файлом;

4. вычисления;

5. (\*) печать.

Вся информация в ЭТ размещается в ячейках. **Ячейки** располагаются на пересечении столбцов и строк.

*Столбцы* обозначаются латинскими буквами: А, В, С... Если букв не хватает, используют двухбуквенные обозначения АА, АВ и далее (максимальное число столбцов в таблице — 256).

*Строки* нумеруются целыми числами (максимальное число строк, которое может иметь таблица — 65 536).

*Адрес ячейки* формируется как объединение имени столбца и номера строки без пробела между ними. Например: А1, CZ31 и НР65000

Каждый документ Excel представляет собой набор таблиц — *рабочую книгу,* которая состоит из одного или многих *рабочих листов.* Листы одной рабочей книги обычно связаны между собой тематически. В случае необходимости рабочая книга может содержать десятки и даже сотни рабочих листов. Каждый рабочий лист имеет название. Это как бы отдельная электронная таблица. Файлы Excel имеют расширение .XLS.

В каждой ячейке может находиться: либо текст, либо число, либо формула. Если среди символов, вводимых в ячейку, есть буквы или нечто, чего не может быть в числе, то это **текст**. Под **формулой** понимается выражение, содержащее данные, адреса ячеек или встроенные функции, соединенные знаками операций. Напр.: 2\*А2/SIN(3)

Знаки арифметических операций: + (сложение), - (вычитание), \* (умножение), / (деление), ^ (возведение в степень).

### **Некоторые стандартные (встроенные) функции.**

 $SIM() - CHHVC;$  $TAN()$  – тангенс;

 $COS( ) -$ косинус; КОРЕНЬ( ) – квадратный корень из числа и др.

СУММ ( ) – функция суммирования аргументов;

СРЗНАЧ( ) – вычисление среднего арифметического аргументов;

МИН( ) – вычисление минимального значения среди аргументов;

МАКС( ) - вычисление максимального значения среди аргументов и др.

В круглых скобках (сразу за именем функции) записывается ее аргумент. При использовании тригонометрических функций следует учитывать, что аргумент должен быть задан в радианной мере. В качестве аргумента функции может выступать число, адрес клетки ЭТ или диапазон (блок) клеток.

**Фрагментом (диапазоном)** таблицы называется любая прямоугольная часть таблицы. Д**иапазон** обозначается именами диагонально-противоположных ячеек разделенных двоеточием, например: B2:D3.

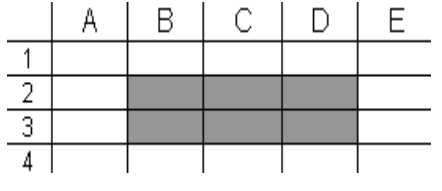

# **Ввод информации на рабочий лист**

Данные в программе Excel всегда вносятся в текущую ячейку. Прежде чем начать ввод, соответствующую ячейку надо сделать текущей (выбрать). *Указатель текущей ячейки* перемещают мышью или курсорными клавишами.

Для ввода данных в текущую ячейку не требуется никакой специальной команды. Нажатие клавиш с буквами, цифрами или знаками препинания автоматически начинает ввод данных в ячейку. **Вводимая информация одновременно отображается и в строке формул**. Закончить ввод можно нажатием клавиши ENTER. Недостаток этого метода состоит в том, что при вводе предыдущее содержимое текущей ячейки теряется. Если нужно только отредактировать содержимое ячейки, а не вводить его заново, следует нажать клавишу F2 или редактировать содержимое в строке формул. В этом случае в ячейке появляется текстовый курсор, который можно использовать для редактирования.

Чтобы ЭТ распознавала, что вводится – просто текст или формула, в начале того и/или другого ставится заранее обусловленный знак. В ЭТ Excel **ввод формулы начинается со знака =(равно), ввод текста со знака '(апостроф).**

Чтобы задать ссылку на ячейку, надо указать в формуле ее имя. Это можно сделать вручную или щелчком на соответствующей ячейке по ходу ввода формулы.

Формулы в ячейках таблицы обычно не отображаются. Вместо формулы воспроизводится результат, полученный при ее вычислении. Чтобы увидеть формулу, хранящуюся в вычисляемой ячейке, надо выделить эту ячейку и посмотреть в строку формул. Изменения в формулы вносят редактированием в этой строке.

# *Основное свойство ЭТ: автоматические вычисления.*

*Основное свойство формул в ЭТ: изменение значения в ячейке приводит к автоматическому пересчету формул, содержащих имя этой ячейки.*

Абсолютные и относительные адреса ячеек.

Среди операций, которые можно выполнять над ЭТ, всегда присутствуют операции вставки / удаления строк и столбцов, копирование блока ячеек, очистки содержимого блока ячеек и т.п. При этом в ЭТ действует так называемый принцип **относительной адресации**. Он означает, что адреса ячеек в формуле определены не абсолютно, а относительно той ячейки, где стоит формула. Например, формула А1\*2, находящаяся в ячейке С1 означает: *Умножить значение, находящееся на две ячейки левее данной, на 2.* **Относительная адресация проявляет себя в том, что всякое изменение местоположения формулы приводит к автоматическому пересчету адресов ячеек, фигурирующих в этой формуле**.

Однако иногда возникают ситуации, когда при заполнении ячеек формулой необходимо сохранить **абсолютный адрес ячейки***,* если, например, она содержит значение, используемое при последующих вычислениях в других строках и столбцах. Для того чтобы задать ссылку на ячейку как абсолютную, надо задать перед обозначением номера столбца или номера строки символ «\$».

Таким образом, ссылка на ячейку, например А1, может быть записана в формуле четырьмя способами: А1, \$А1, А\$1 и \$А\$1 При заполнении ячеек формулой как относительная рассматривается только та часть адреса, перед которой нет символа «\$».

В Excel имеется полезная возможность – **автозаполнение**. Эта функция позволяет генерировать некоторые последовательности (арифметические, месяцы, дни недели), а также копировать формулы, числа, текст. Для этого необходимо ввести начало последовательности (для арифметической – два элемента), выделить ячейки, содержащие начало последовательности, а затем мышкой ухватиться за маркер (квадратик в правом нижнем углу выделенного диапазона) и тащить его в выбранном направлении. После отпускания кнопки мыши в диапазоне, на который вы переместили мышь будет автоматически продолжена выбранная последовательность. Аналогичным образом можно копировать формулы.